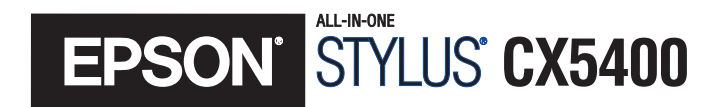

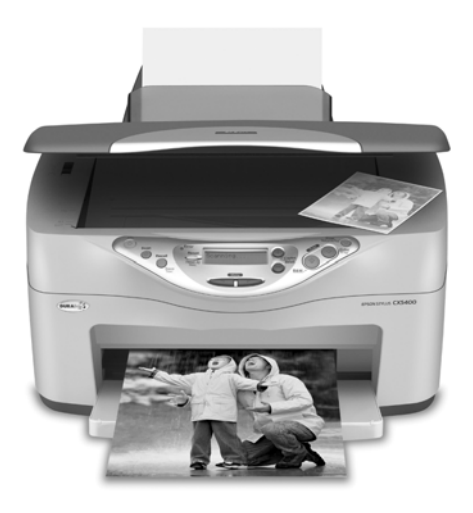

# **Quick Reference Guide**

*Using Your Stylus CX Without a Computer Maintaining Your Stylus CX Solving Problems Requirements and Notices*

> CPD-16737 4046294-00

#### **Copyright Notice**

All rights reserved. No part of this publication may be reproduced, stored in a retrieval system, or transmitted in any form or by any means, electronic, mechanical, photocopying, recording, or otherwise, without the prior written permission of SEIKO EPSON CORPORATION. The information contained herein is designed only for use with this EPSON product. EPSON is not responsible for any use of this information as applied to other equipment.

Neither SEIKO EPSON CORPORATION nor its affiliates shall be liable to the purchaser of this product or third parties for damages, losses, costs, or expenses incurred by purchaser or third parties as a result of: accident, misuse, or abuse of this product or unauthorized modifications, repairs, or alterations to this product, or (excluding the U.S.) failure to strictly comply with SEIKO EPSON CORPORATION's operating and maintenance instructions.

SEIKO EPSON CORPORATION shall not be liable for any damages or problems arising from the use of any options or any consumable products other than those designated as Original EPSON Products or EPSON Approved Products by SEIKO EPSON CORPORATION.

#### **Responsible Use of Copyrighted Materials**

Digital cameras, scanners, and ink jet printers, like conventional photocopiers and cameras, can be misused by improper copying or printing of copyrighted material. While some countries' laws permit limited copying of copyrighted material in certain circumstances, those circumstances may not be as broad as some people assume. EPSON encourages each user to be responsible and respectful of the copyright laws when using digital cameras, scanners, and ink jet printers.

#### **Trademarks**

EPSON and EPSON Stylus are registered trademarks and EPSON Smart Panel is a trademark of SEIKO EPSON CORPORATION.

BorderFree and DuraBrite are registered trademarks and EPSON Connection, EPSON SoundAdvice, and EPSON Store are service marks of Epson America, Inc.

General Notice: Other product names used herein are for identification purposes only and may be trademarks of their respective owners. EPSON disclaims any and all rights in those marks.

The ENERGY STAR emblem does not represent EPA endorsement of any product or service.

Printed on recycled paper

Copyright © 2003 by Epson America, Inc. 7/03

Printed in xxx

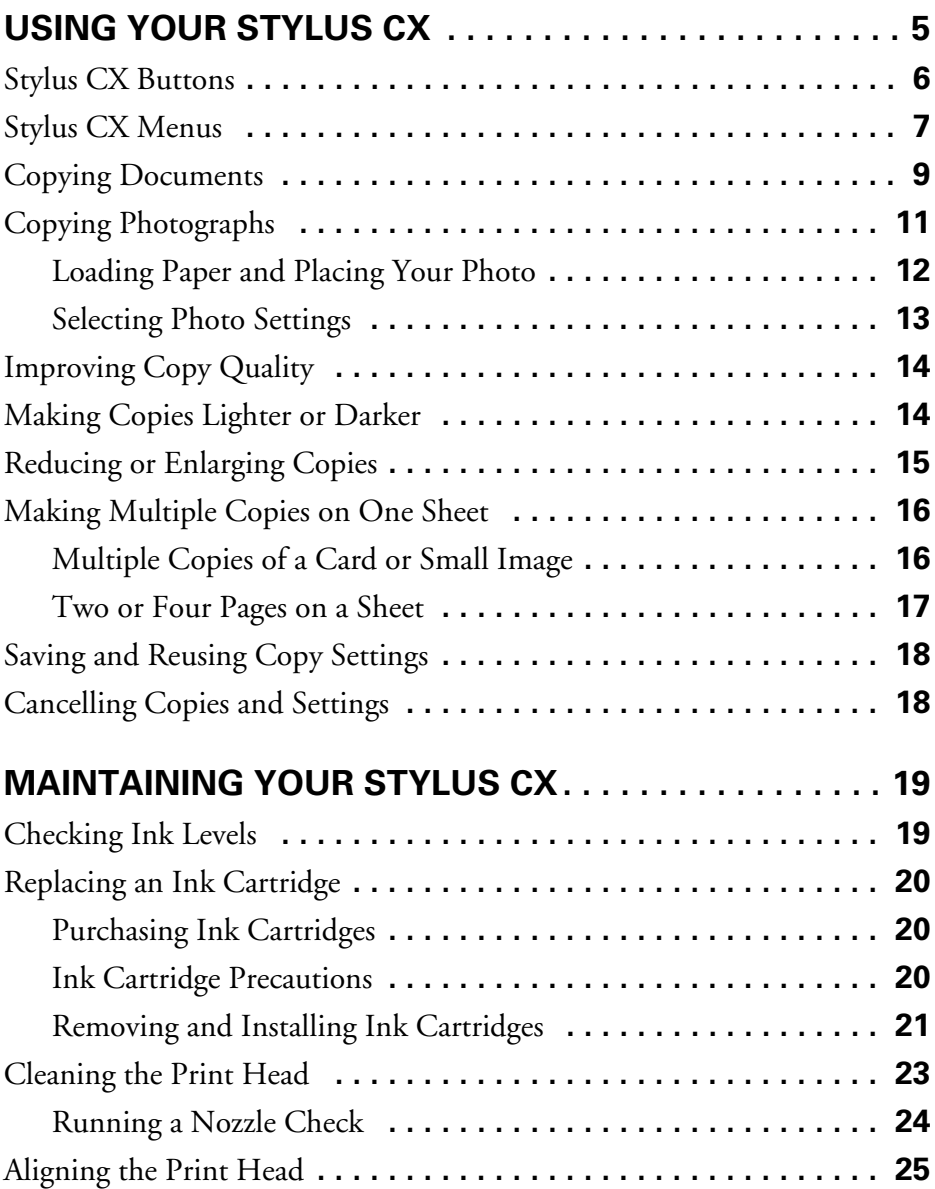

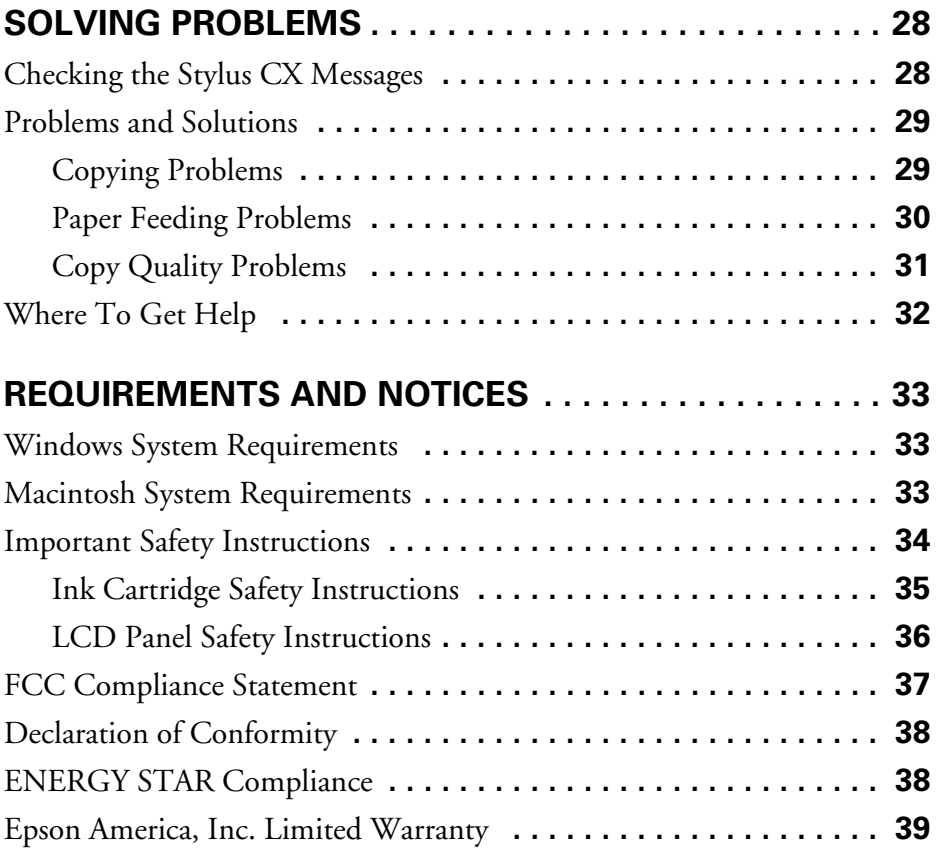

# <span id="page-4-0"></span>**Using Your Stylus CX**

You can use your EPSON Stylus<sup>®</sup> CX5400 to make color copies without turning on your computer. All you have to do is place your original on the glass and press the button.

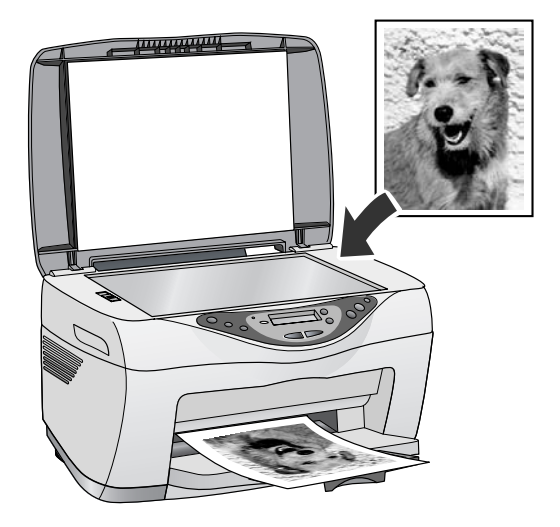

You can also make special copies—such as  $4 \times 6$  glossy photos—by using the Stylus CX menus. In addition, the menus let you run maintenance programs and check your ink levels, as described on [page 19.](#page-18-0)

For more information on copying, printing, scanning, and maintenance, doubleclick the *EPSON Information Center* icon on your computer desktop.

# <span id="page-5-0"></span>**Stylus CX Buttons**

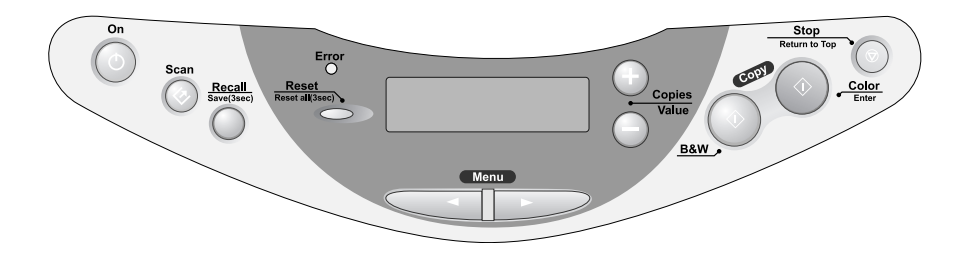

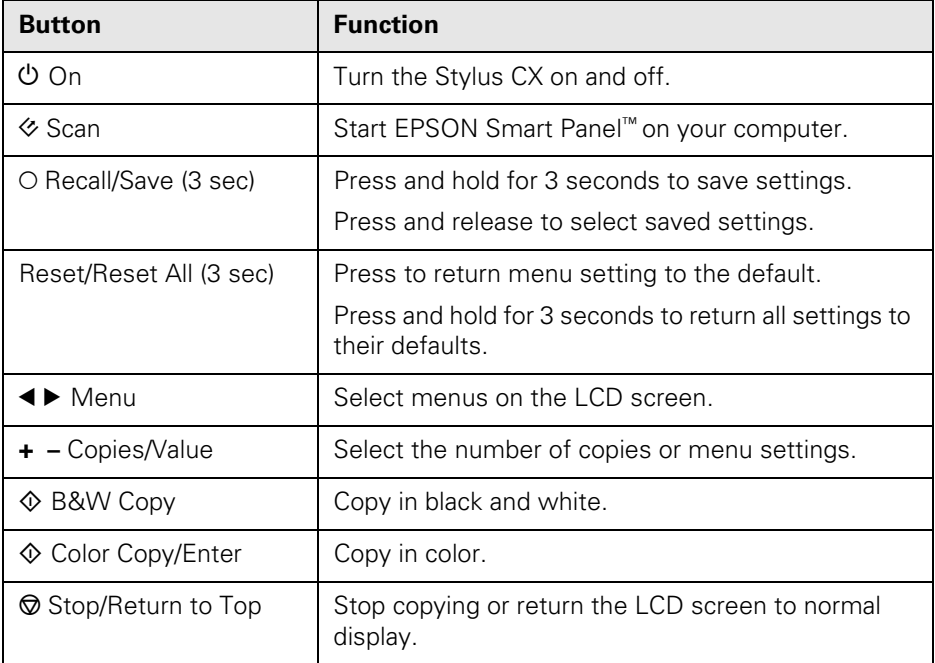

# <span id="page-6-0"></span>**Stylus CX Menus**

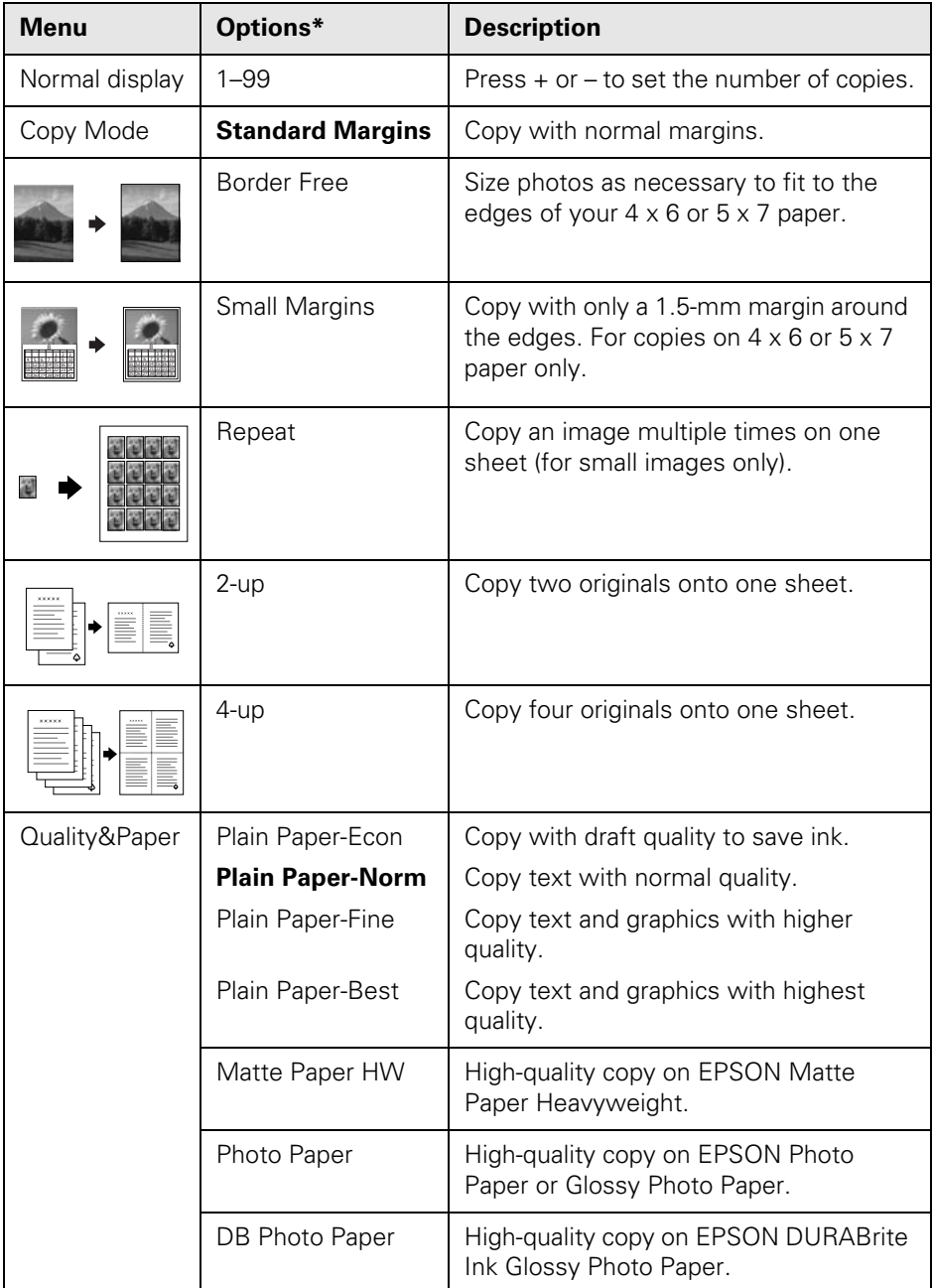

<span id="page-7-0"></span>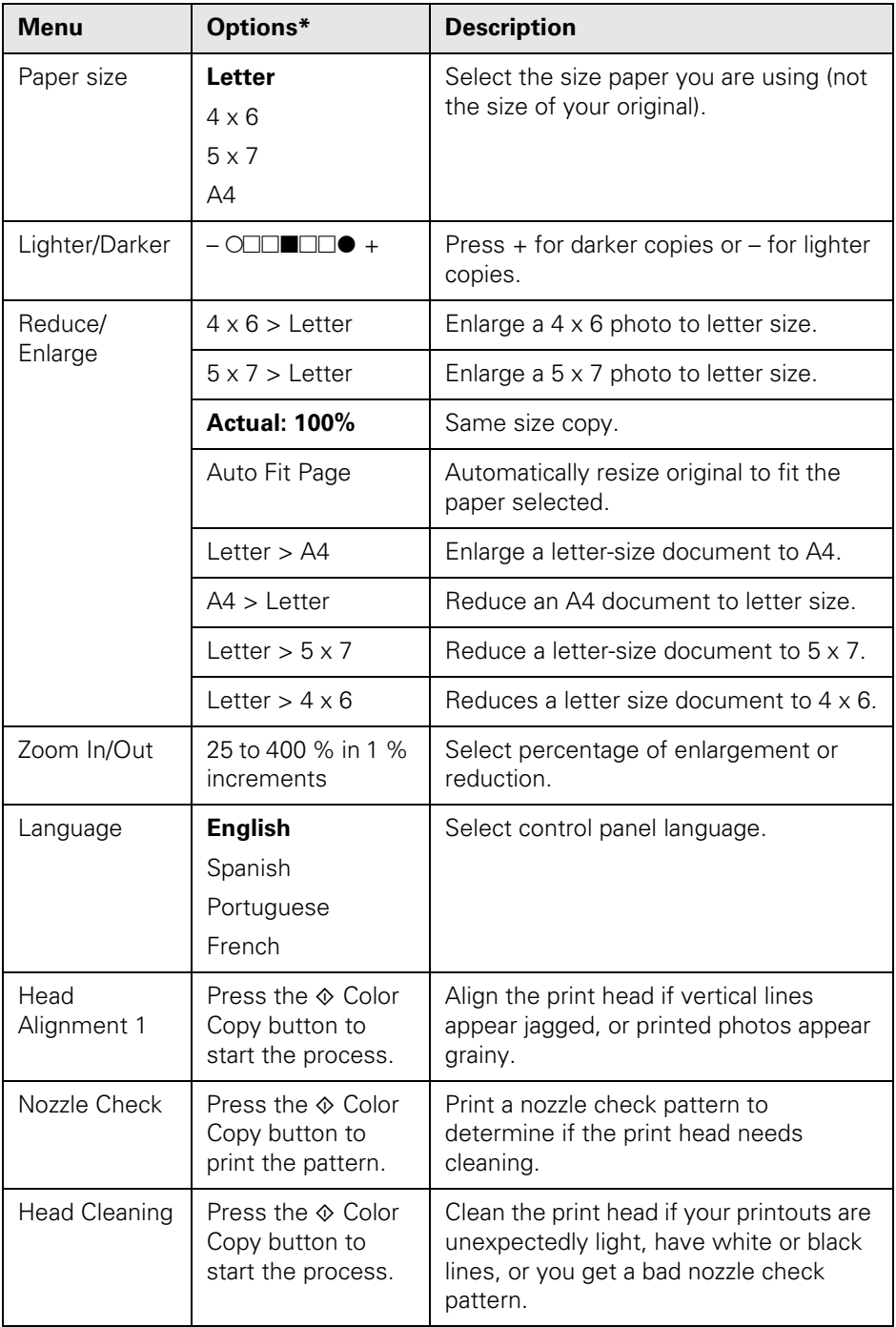

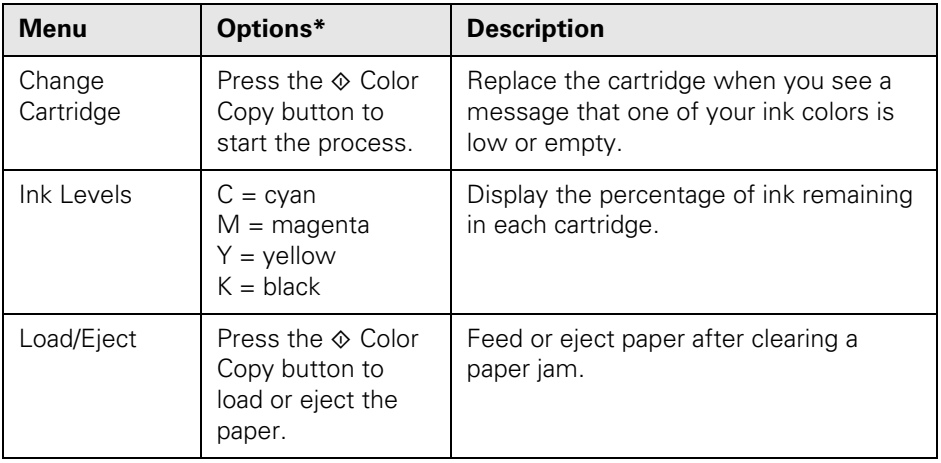

\*Default settings are shown in bold.

### <span id="page-8-0"></span>**Copying Documents**

- 1. Make sure your Stylus CX is turned on.
- 2. Flip the feeder guard forward.
- 3. Open the output tray and its extension.
- <span id="page-8-1"></span>4. Insert some paper against the right edge of the sheet feeder. Load letterhead or preprinted paper top edge first, printed side up.

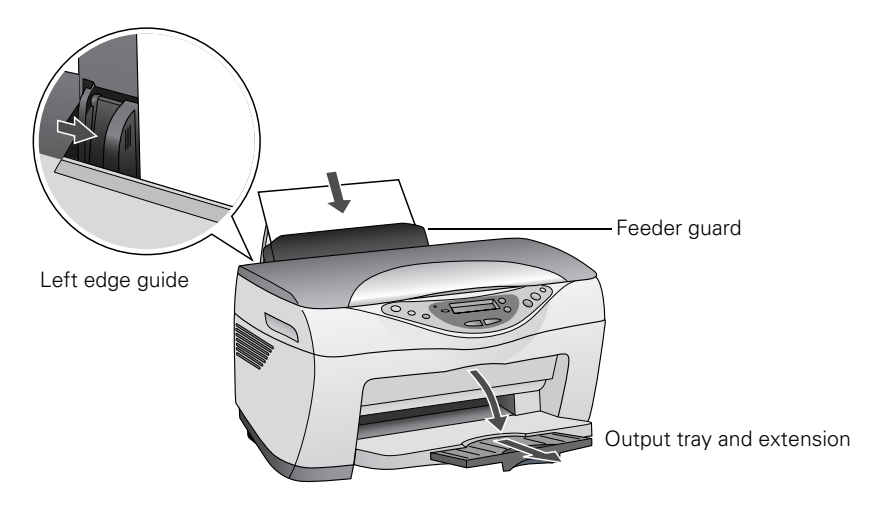

- 5. Slide the left edge guide against the paper (but not too tightly).
- 6. Flip the feeder guard back over the paper. (Make sure you didn't insert the paper in front of the feeder guard.)
- 7. Open the scanner lid.
- <span id="page-9-0"></span>8. Place your document face-down on the glass, in the upper left corner. Move your document about 0.1 inch from the top and side edge so your entire document is scanned. Then close the scanner lid.

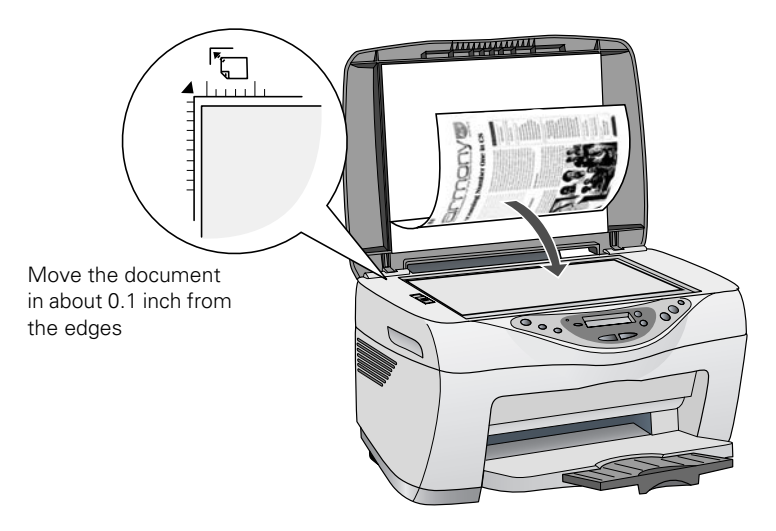

The current copy settings are displayed on the LCD screen.

■ Use the buttons to select different settings, if necessary. See [page 13](#page-12-0) for more information.

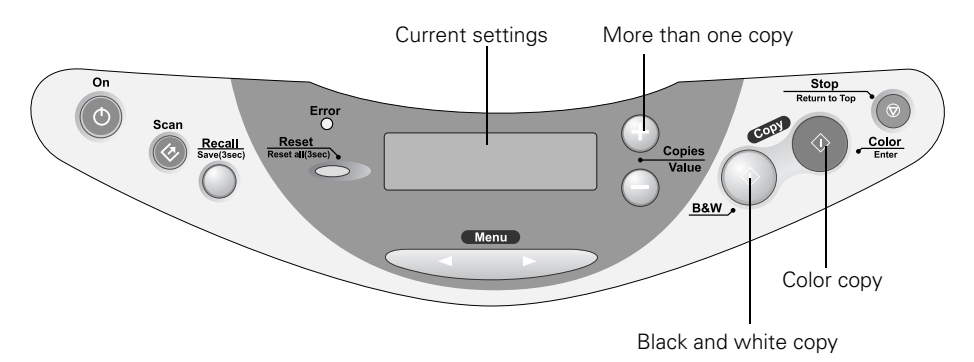

**10**

- For multiple copies, press the  $+$  Copies button to select the number you want.
- 9. Press the  $\Phi$  Color Copy button (for color copies) or  $\Phi$  B&W Copy button (for black and white copies). Your document is copied.

**Note:** Your copied image size may not be the exact same size as your original.

## <span id="page-10-0"></span>**Copying Photographs**

You can use the EPSON Stylus CX5400 to copy your favorite photos so they look just like professional photo reproductions. You can choose from three Copy mode settings for photos with standard margins, small margins, or no margins (BorderFree®):

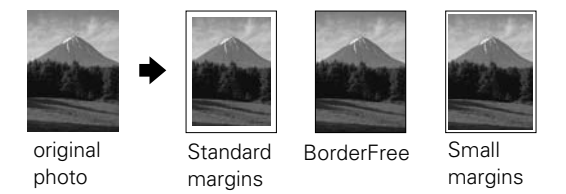

Use either EPSON® Photo Paper, Glossy Photo Paper, or DURABrite Ink Glossy Photo Paper.

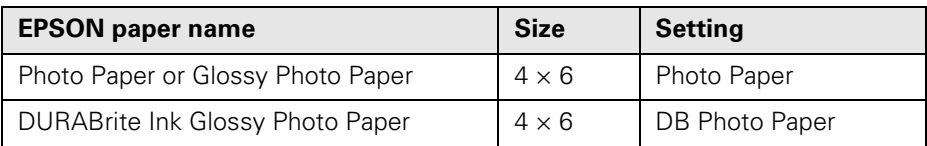

#### <span id="page-11-0"></span>*Loading Paper and Placing Your Photo*

- 1. Flip the feeder guard forward.
- 2. Open the output tray and its extension.
- 3. Insert up to 20 sheets of EPSON Photo Paper, Glossy Photo Paper, or DURABrite Ink Glossy Photo Paper against the right edge of the sheet feeder.

Load the paper with the shiny side face-up, short edge first (even for landscape-oriented photos).

- 4. Slide the left edge guide against the paper (but not too tightly).
- 5. Flip the feeder guard back over the paper. (Make sure you didn't insert the paper in front of the feeder guard.)

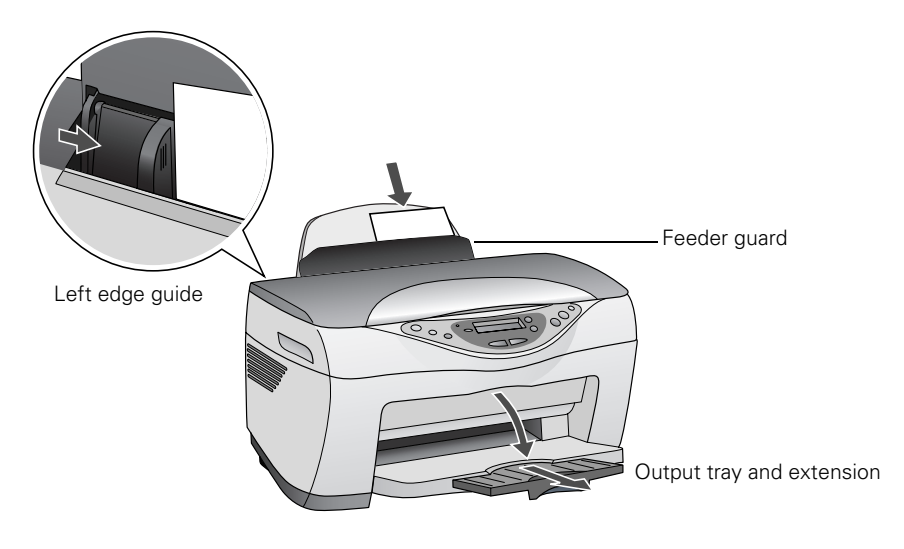

<span id="page-12-1"></span>6. Open the scanner lid and place your photo face-down on the glass, in the upper left corner.

Make sure you place the short edge of the photo next to the left side of the glass. Move the photo about 0.1 inch from the top and side edge so the entire photo is scanned.

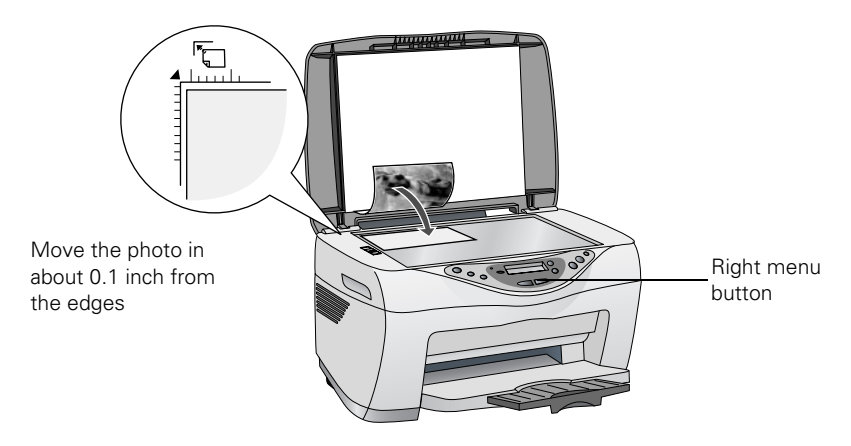

7. Close the scanner lid.

#### <span id="page-12-0"></span>*Selecting Photo Settings*

- 1. Press the right Menu button to display Copy mode on the LCD screen.
	- If you want a photo without white borders, press the – Value button to select Border Free.
	- If you want a photo with small white borders press the – Value button again to select Small margins.
- 2. Press the right Menu button again to display Quality&Paper.

If you're using DURABrite Ink Glossy Photo Paper, press the – Value button to select DB Photo Paper.

- 3. Press the right Menu button to display Paper size  $4 \times 6$ .
- 4. Press the  $\otimes$  Stop button to save your settings.

Copy modeStandard MarginsCopy mode BorderFree Copy modeSmall margins

Quality&Paper Photo Paper

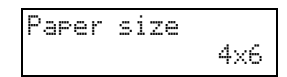

- 5. For multiple copies, press the + Copies button to select the number you want.
- 6. Press the  $\Diamond$  Color Copy button. Your photo is scanned and printed.

### <span id="page-13-0"></span>**Improving Copy Quality**

You can use the Quality & Paper menu on the Stylus CX to improve the quality of your copies on plain paper, EPSON Premium Bright White Paper, Photo Quality Ink Jet Paper, or Matte Paper Heavyweight.

1. Load paper and place your document on the glass as described on pages [9](#page-8-1) and  $1<sub>0</sub>$ 

> Quality&Paper Plain Paper-Norm

Quality&PaperPlain Paper-Best

Quality&PaperMatte Paper HW

- 2. Press the right Menu button until you see Quality&Paper on the LCD screen.
- 3. Press the Value button to select Plain Paper-Fine or Plain Paper-Best.

If you're using EPSON Matte Paper Heavyweight, press the – Value button again to select Matte Paper HW.

- 4. Press the  $\odot$  Stop button to save your settings.
- 5. For multiple copies, press the + Copies button to select the number you want.
- 6. Press the  $\Diamond$  Color Copy or B&W Copy button. Your document is copied.

## <span id="page-13-1"></span>**Making Copies Lighter or Darker**

Whether you're copying documents or photographs, you can use the Stylus CX menu to lighten or darken your copies as necessary.

- 1. Load paper and place your document or photo on the glass as described on pages [9](#page-8-1) to [13](#page-12-1).
- 2. Select your copy mode and other settings as described above.
- 3. Press the right Menu button until you see Lighter/ Darker on the LCD screen.
- 4. Press the Value button to select a lighter setting, or the + Value button to select a darker setting.
- 5. Press the  $\odot$  Stop button to save your settings.
- 6. For multiple copies, press the + Copies button to select the number you want.
- 7. Press the  $\otimes$  Color Copy or B&W Copy button. Your document is copied.

### <span id="page-14-0"></span>**Reducing or Enlarging Copies**

You can have the Stylus CX resize your document automatically to fit the paper you're using, or you can select a specific percentage of enlargement or reduction.

- 1. Load paper and place your document or photo on the glass as described on pages [9](#page-8-1) to [13](#page-12-1).
- 2. Select your copy mode and other settings as described above.
- 3. Press the right Menu button until you see Paper size on the LCD screen.
- 4. If you are not using normal letter-size paper  $(8.5 \times 11 \text{ inches})$ , press the – Value button to select the size you're using: 4 x 6, 5 x 7, or A4 (8.3 x 11.7 inches).
- 5. Press the right Menu button until you see Reduce/Enlarge on the LCD screen.
- 6. Press the Value button to select Auto Fit Page. The Stylus CX will automatically resize your copy to fit the size paper you are using.
	- If you want to convert from one size to another, press the + or – Value buttons to select the setting you want, as listed on [page 8](#page-7-0).
	- If you want to select a specific percentage of enlargement or reduction, press the right Menu button until you see Zoom In/Out on the screen.

Then press the + or **–** Value buttons to select the percentage you want.

#### Paper sizeLetter

Reduce/Enlarge Actual:100%

Reduce/EnlargeAuto Fit Page

Reduce/Enlarge 4x6->Letter

Zoom In/Out100%

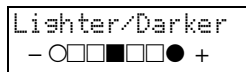

- 7. Press the  $\odot$  Stop button to save your settings.
- 8. For multiple copies, press the + Copies button to select the number you want.
- 9. Press the  $\otimes$  Color Copy or B&W Copy button. Your document is copied.

**Note:** If you select Auto Fit Page as the Reduce/Enlarge setting to copy a document with white or very light colored edges, the original size may not be recognized correctly. If this occurs, select 100% as the Reduce/Enlarge setting and use the Zoom In/Out setting to adjust the size of your copy.

### <span id="page-15-0"></span>**Making Multiple Copies on One Sheet**

You can place two or four pages (reduced) on a single sheet of paper. You can also place multiple copies of a business card (or other small image) on a single sheet of paper. Follow the instructions below for the type of copies you want.

#### <span id="page-15-1"></span>*Multiple Copies of a Card or Small Image*

- 1. Make sure letter-size paper is loaded in the Stylus CX.
- 2. Place your card or wallet-size photo in the upper left corner of the glass.
- 3. Press the right Menu button to display Copy mode on the LCD screen.
- 4. Press the Value button until you see Repeat on the screen.
- Standard Margins Copy mode Repeat

Copy mode

5. Press the  $\Diamond$  Color Copy or B&W Copy button. Your card or photo is copied multiple times on one sheet. The number of times the image is repeated depends on the size of the image and the way you place it on the glass.

#### <span id="page-16-0"></span>*Two or Four Pages on a Sheet*

- 1. Make sure letter-size paper is loaded in the Stylus CX.
- 2. Place the first page on the glass, with the top of the page at the left side.
- 3. Press the right Menu button to display Copy mode on the LCD screen.
- 4. Press the Value button to select the mode you want:
	- To place two pages on a single sheet of paper, select 2-up.
	- To place four pages on a single sheet of paper, select 4-up.
- 5. Press the  $\Diamond$  Color Copy or B&W Copy button.

You see a message prompting you to change the original and press the  $\lozenge$  Color Copy button.

- 6. Place the second page on the glass, with the top of the page at the left side.
- 7. Press the  $\Diamond$  Color Copy or B&W Copy button.
	- If you are making a 2-up copy, your page is printed.
	- If you are making a 4-up copy, you see another message prompting you to change the original and press the button. Repeat steps 6 and 7 twice to complete your 4-up copy.

Copy modeStandard Margins

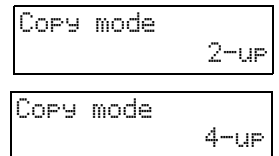

# <span id="page-17-0"></span>**Saving and Reusing Copy Settings**

You can save your custom copy settings so you can quickly reuse them for similar copying jobs. For example, you might want to save settings for copying a  $4 \times 6$ snapshot on EPSON DURABrite Ink Glossy Photo Paper. You can then "reprint" photos by pressing a single button.

- 1. After selecting settings, press and hold the Recall button until you see Stored on the LCD screen.
- 2. To use your saved custom settings, press the Recall button until you see Recalled on the screen. Your custom settings are automatically selected again.
- 3. To return to the default settings, press the Reset button.
- 4. Whenever you want to use your saved settings, press the Recall button again.
- 5. If you want to save a different group of settings, repeat step 1. This will replace your previously saved settings.

## <span id="page-17-1"></span>**Cancelling Copies and Settings**

You can cancel a copy job in progress, or cancel settings.

■ To cancel a copy job in progress, simply press the  $\otimes$  Stop button. Cancelled appears on the LCD screen, and your page is immediately ejected.

You can also press the  $\odot$  Stop button to return the LCD screen to normal display.

- To cancel settings on the current menu, press the Reset button.
- To cancel all settings and return to the defaults, press and hold the Reset button until Resetting appears on the LCD screen.

Resetting

Cancelled

Stored

# <span id="page-18-0"></span>**Maintaining Your Stylus CX**

You can use the buttons on the Stylus CX to run maintenance programs and see how much ink you have left.

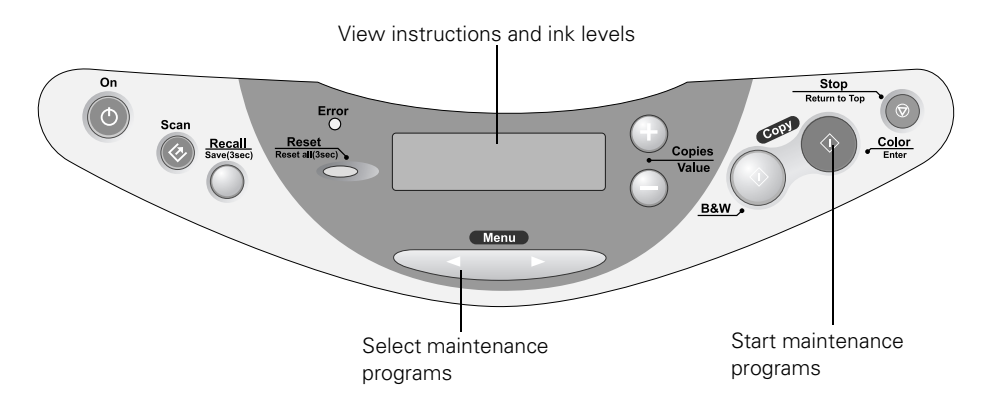

# <span id="page-18-1"></span>**Checking Ink Levels**

Press the left Menu button until you see Ink Levels on the LCD screen. This shows an approximate percentage of the ink remaining in each cartridge.

The display changes from C (cyan) and M (magenta) to Y (yellow) and K (black).

The  $\bullet$  icon that appears on the screen also lets you know when ink is low.

If you see an ink out message on the LCD screen, follow the instructions in the next section to replace the cartridge.

Ink LevelsC: 80% M: 80%

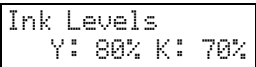

# <span id="page-19-0"></span>**Replacing an Ink Cartridge**

If the Error light on the Stylus CX is flashing and you see an ink out message on the screen, you need to replace an ink cartridge.

When a cartridge is more than six months old, you may need to replace it if printouts don't look their best. If the quality doesn't improve after cleaning and aligning the print head, you can replace the cartridge.

Be sure you have a new ink cartridge before you begin. Once you start the ink cartridge replacement procedure, you must complete all the steps in one session.

### <span id="page-19-1"></span>*Purchasing Ink Cartridges*

Use these EPSON ink cartridges within six months of installing them and before the expiration date on the package:

- Black ink cartridge: T0321
- Cyan ink cartridge: T0422
- Magenta ink cartridge: T0423
- Yellow ink cartridge: T0424

**Caution:** To ensure good results, use genuine EPSON ink cartridges and do not refill them. Other products may cause damage to your EPSON Stylus CX5400 not covered by EPSON's warranty.

When you need new ink cartridges, contact your dealer, or call the EPSON Stores  $\mathcal{S}_{\text{S}}$ at (800) 873-7766 or visit www.epsonstore.com (U.S. sales only). In Canada, please call (800) 463-7766 for dealer referral.

### <span id="page-19-2"></span>*Ink Cartridge Precautions*

**Warning:** Keep ink cartridges out of the reach of children and do not drink the ink.

If ink gets on your hands, wash them thoroughly with soap and water. If ink gets in your eyes, flush them thoroughly with water.

**Caution:** To avoid damaging the EPSON Stylus CX5400, never move the print head by hand.

You cannot print if any ink cartridge is empty. Leave the empty cartridge installed until you have obtained a replacement. Otherwise the ink remaining in the print head nozzles may dry out.

#### <span id="page-20-0"></span>*Removing and Installing Ink Cartridges*

1. Make sure the Stylus CX is turned on and not printing. Check the LCD screen to see which ink cartridge is empty. Then press the  $\otimes$  Color Copy button.

If ink is low (or your cartridge is too old), and you don't see an ink out message on the LCD screen, press the left Menu button until you see Change Cartridge. Then press the  $\Diamond$  Color Copy button.

The ink cartridges move to the replacement position.

2. Make sure the scanner cover is closed, then lift up the scanner.

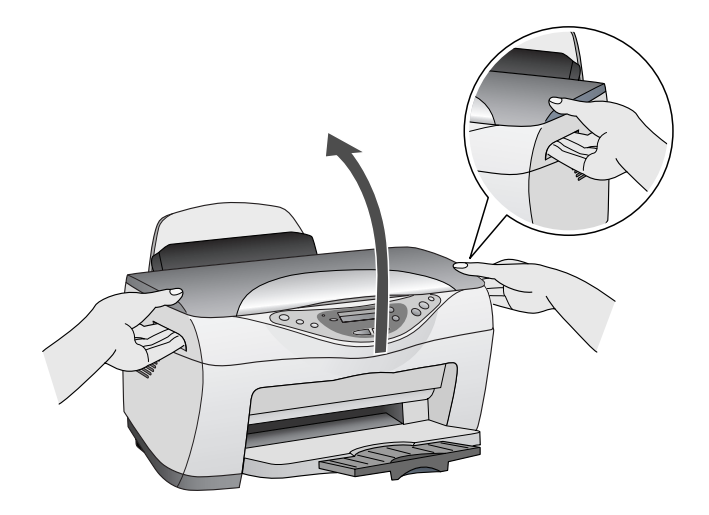

3. Pinch the tabs on the front and back of the cartridge, lift it out of the printer, and dispose of it carefully.

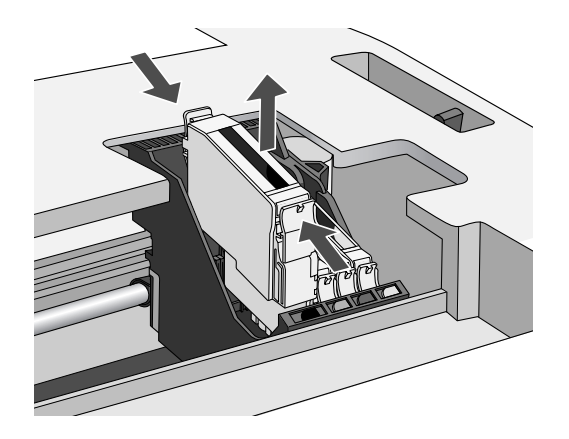

4. Before you remove the new cartridge from its package, shake it four or five times.

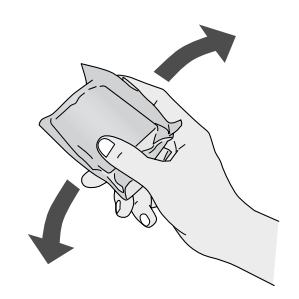

5. Unwrap the new ink cartridge and lower it into its holder, then press down on the top of the cartridge until it clicks in place.

**Caution:** Don't touch the green circuit board on the back of the cartridge; you may inhibit normal operation and printing.

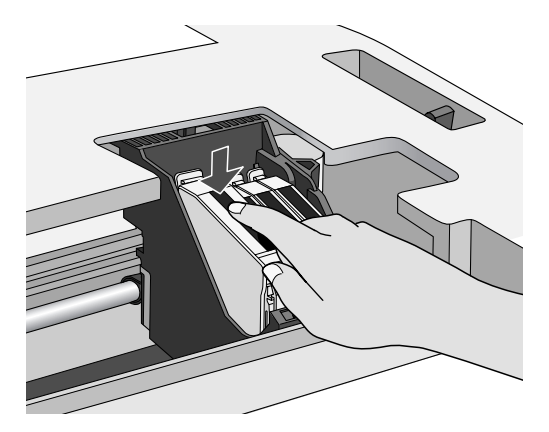

If you need to replace other ink cartridges, repeat steps 3 through 5 before continuing with step 6.

6. Carefully lower the scanner and press it down until it clicks into place. The Stylus CX begins charging the ink delivery system.

The On light flashes and the Stylus CX makes noise. Charging takes about 30 seconds. When it's finished, the On light stops flashing and stays on.

**Caution:** Never turn off the Stylus CX while the On light is flashing, unless the Stylus CX hasn't moved or made noise for more than 5 minutes.

### <span id="page-22-0"></span>**Cleaning the Print Head**

If your printouts are unexpectedly light or have white or black lines, you may need to clean the print head. This unclogs the nozzles so they can deliver ink properly. Print head cleaning uses ink, so clean it only if quality declines.

- 1. Press the left Menu button until you see Head Cleaning on the screen.
- 2. Press the  $\otimes$  Color Copy button. Cleaning takes about 30 seconds, during which the Stylus CX makes some noise and the On light flashes briefly.

**Caution:** Never turn off the Stylus CX while the On light is flashing, unless the Stylus CX hasn't moved or made noise for more than 5 minutes.

<span id="page-23-1"></span>3. When the On light stops flashing, run a nozzle check to confirm the print head nozzles are clean.

#### <span id="page-23-0"></span>*Running a Nozzle Check*

- 1. Press the left Menu button until you see Nozzle Check on the screen, then press the  $\Diamond$  Color Copy button.
- <span id="page-23-2"></span>2. Examine the nozzle check pattern you print. It should look something like this, with the lines on the right colored cyan, magenta, and yellow:

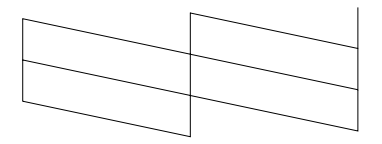

Each staggered line should be complete, with no gaps in the dot pattern.

- If your printout looks okay, you're done.
- If you see any gaps as shown below, clean the print head again.

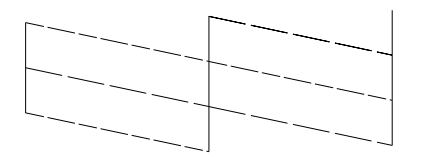

If you don't see any improvement after cleaning three or four times, check the solutions on [page 31](#page-30-0) or in your on-screen *EPSON Information Center* (doubleclick the icon on your computer desktop). You can also turn the Stylus CX off and wait overnight to allow any dried ink to soften. Then try cleaning the print head again.

## <span id="page-24-0"></span>**Aligning the Print Head**

If your printouts look grainy or vertical lines appear jagged, you may need to align the print head.

- 1. Make sure the Stylus CX is turned on and not printing, and the Error light is off.
- 2. Load plain, letter-size paper in the sheet feeder.
- 3. Press the left Menu button until you see Head Alignment, then press the  $\Phi$  Color Copy button to print an alignment page.
- 4. On the test page, select the pattern with the two vertical lines most precisely printed on top of each other. You may need to use a magnifying glass or loupe.

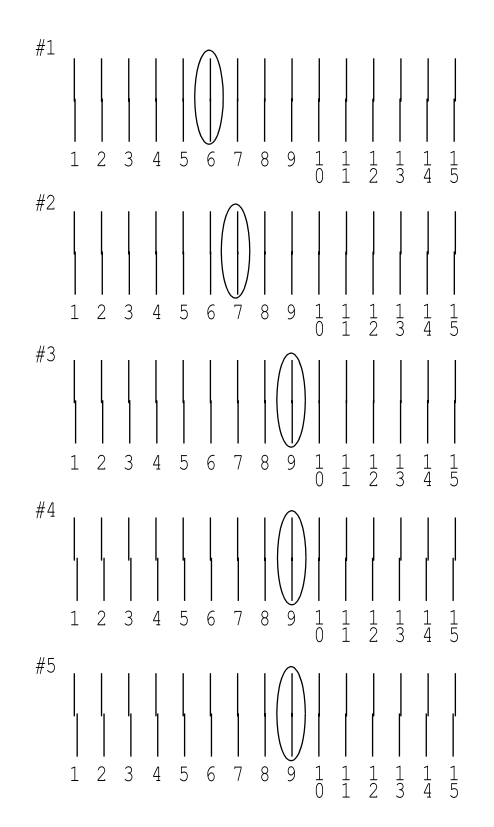

Select one pattern each for rows 1, 2, 3, 4, and 5. (In this example, the best pattern in each row has been circled.)

5. Press the + or **–** button to select the number of the best pattern for the first row, then press the  $\Diamond$  Color Copy button. Repeat this step for the second, third, fourth, and fifth rows.

**Note:** If you select a pattern other than 8 in any row, that pattern becomes pattern #8 the next time you align the print head.

- 6. When you're finished, press the  $\Diamond$  Color Copy button to print the second alignment sheet. Or, if you want to end the alignment process at this point, press the  $\odot$  Stop button.
- 7. On the test page, select the pair of horizontal bars with the least noticeable light or dark band between them. You may need to use a magnifying glass or loupe.

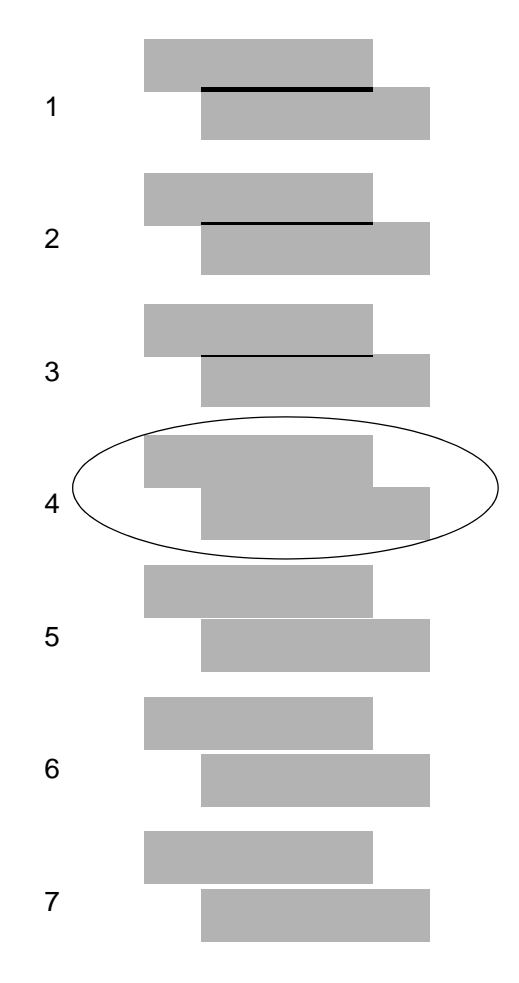

- 8. Press the + or **–** Value buttons to select the number of the best pattern, then press the  $\otimes$  Color Copy button. (In this example, pattern 4 is best.)
- 9. When you're finished, press the  $\otimes$  Color Copy button to print the third alignment sheet. Or, if you want to end the alignment process at this point, press the  $\odot$  Stop button.
- 10. Repeat steps 7 through 8 to complete the alignment process.

# <span id="page-27-0"></span>**Solving Problems**

If you have a problem with the Stylus CX, check the messages on the LCD screen (as described below) or run a nozzle check (as described on [page 24\)](#page-23-1). Check for solutions beginning on [page 29](#page-28-0).

### <span id="page-27-1"></span>**Checking the Stylus CX Messages**

Here is a list of error messages and what you should do when you see them.

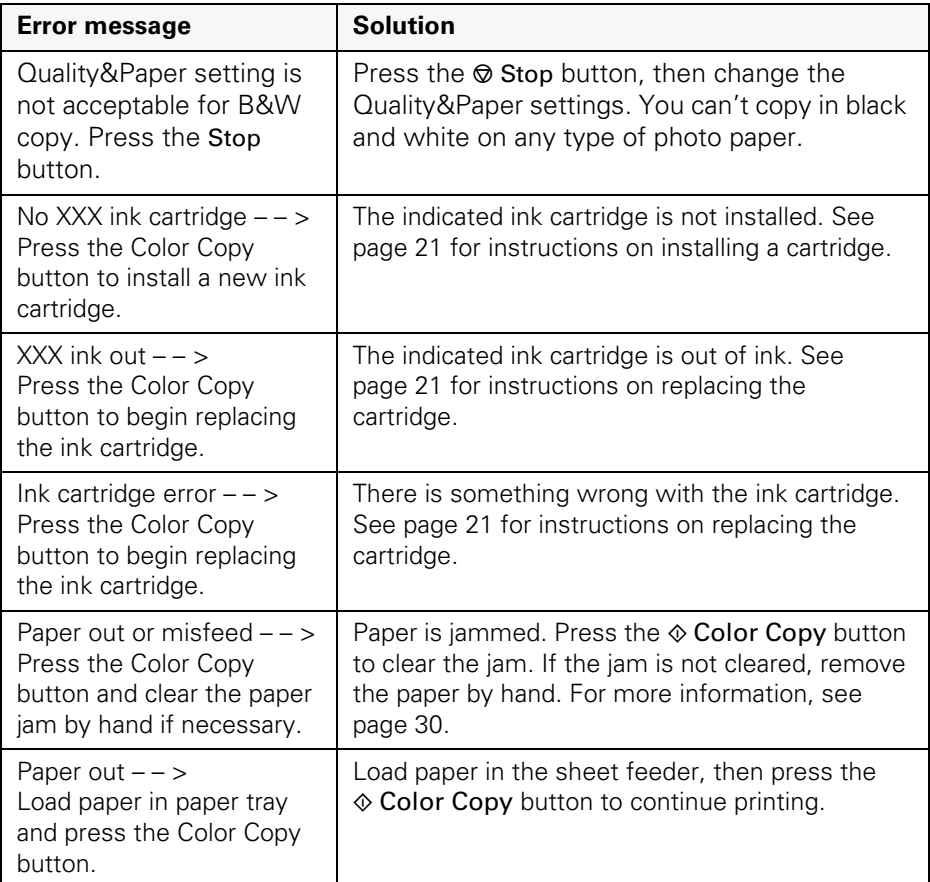

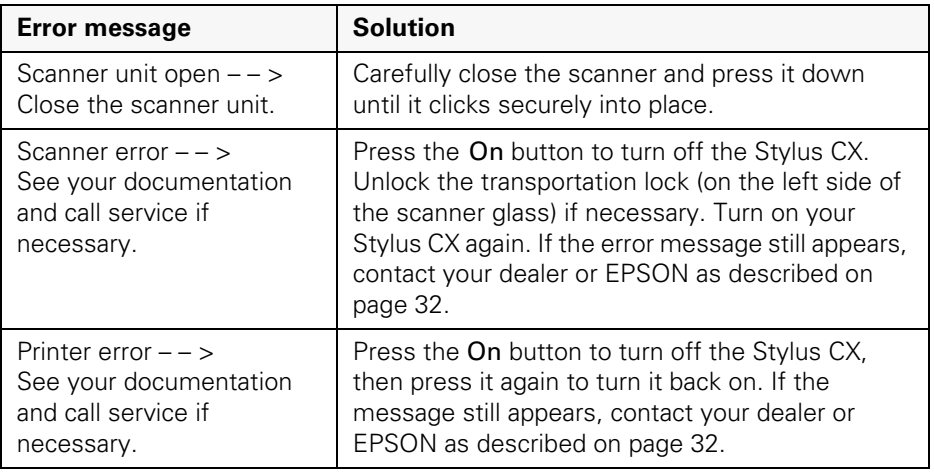

### <span id="page-28-0"></span>**Problems and Solutions**

For problems setting up your computer and installing your software, see the *Start Here* sheet for solutions. For problems scanning, printing, or copying with the computer, double-click the EPSON Information Center icon on your computer desktop.

### <span id="page-28-1"></span>*Copying Problems*

#### **Only the** On **light is on, but nothing prints.**

- Run a nozzle check as described on [page 24](#page-23-2).
- The print head nozzles may need cleaning; see [page 23](#page-22-0) for instructions.
- The Stylus CX won't operate properly if it's tilted. Place it on a flat, stable surface.

#### **The copy size, position, or margins are incorrect.**

- Make sure your paper is positioned on the right side of the sheet feeder with the left edge guide lightly against its left side. Don't load paper above the arrow on the left edge guide.
- Make sure your paper is loaded short edge first.

#### **29**

- Make sure your original is positioned in the top left corner of the glass, with the short edge at the left.
- Make sure you select the Copy mode you want: Standard Margins, Small Margins, or BorderFree. See [page 11](#page-10-0) for instructions.
- If you select Auto Fit Page to copy a document with white or very light edges, the original size may not be recognized correctly. Select 100% as the Reduce/ Enlarge setting and use the Zoom In/Out setting to adjust the size of your copy.

#### **The scanner's fluorescent lamp isn't on.**

- The lamp turns off automatically to save power (sleep mode). The lamp comes on when you start scanning.
- Make sure the Stylus CX is plugged into a power outlet and turned on.

#### <span id="page-29-0"></span>*Paper Feeding Problems*

#### **Paper doesn't feed correctly or jams in the printer.**

- If paper doesn't feed, remove it from the sheet feeder. Fan the paper, load it against the right side, and slide the left edge guide against the paper (but not too tightly).
- <span id="page-29-1"></span>■ If paper jams, follow these steps:
	- 1. Press the On button to turn off the Stylus CX.
	- 2. Lift up the scanner and remove any paper that's inside, including any small pieces that may have torn off.

**Caution:** Clear paper jams by pulling the paper out towards the front of the Stylus CX. Never pull the paper out in the direction of the sheet feeder.

- 3. Turn the Stylus CX back on and reload the paper. Make sure the edges of the paper are not creased or folded.
- 4. Press the left Menu button until you see Load/Eject on the LCD screen.
- 5. Press the  $\Diamond$  Color Copy button to continue.

#### **Paper doesn't eject fully or is wrinkled.**

- If the paper doesn't eject fully, you may have selected the wrong paper size. Press the  $\otimes$  Color Copy button to eject the paper, then press the right Menu button until you see Paper size on the LCD screen. Make sure you select the correct paper size, as described on [page 11](#page-10-0).
- If it's wrinkled when it ejects, the paper may be damp or too thin. Load new paper.

#### <span id="page-30-0"></span>*Copy Quality Problems*

If you have any problems with the quality of your copies, try these solutions:

- Make sure the document is placed flat against the document table glass. If only part of the image is blurred, your document may be wrinkled or warped.
- Make sure the Stylus CX is not tilted or placed on an unstable or uneven surface.
- Clean the print head; see [page 23](#page-22-0) for instructions.
- If a dotted line appears in the image, clean the scanner glass with a soft, dry, lint-free cloth (paper towels are not recommended). If the glass is still not clean, use a small amount of glass cleaner on a soft cloth. Make sure you wipe off any remaining liquid. Don't spray glass cleaner directly on the glass.
- Make sure your paper isn't damp, curled, or loaded face down (the printable side should be face up). Load new paper face up. Use EPSON papers for proper saturation and absorption of genuine EPSON inks.
- Use a support sheet with special paper or try loading your paper one sheet at a time.
- Align the print head; see [page 25](#page-24-0) for instructions.
- The ink cartridges may be old or low on ink; see [page 20](#page-19-0) for instructions on replacing an ink cartridge.

# <span id="page-31-0"></span>**Where To Get Help**

If you need help with copying, see the contact information below. Double-click the EPSON Information Center icon on your computer desktop or see the *Start Here* sheet if you need help with other software that came on your EPSON Stylus CX5400 CD-ROM.

EPSON provides technical assistance 24 hours a day through the electronic support services and automated telephone services listed in the following table:

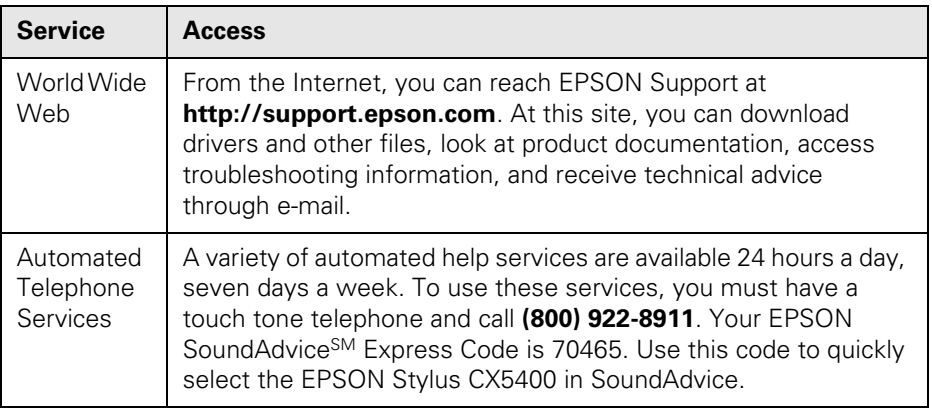

To speak to a technical support representative, dial:

- U.S.: (562) 276-4382, 6 AM to 6 PM, Pacific Time, Monday through Friday
- Canada: **(905) 709-3839**, 6 AM to 6 PM, Pacific Time, Monday through Friday

Toll or long distance charges may apply.

Before you call, please have the following information ready:

- Product name (EPSON Stylus CX5400)
- Product serial number (located on the back)
- Proof of purchase (such as a store receipt) and date of purchase
- Computer configuration
- Description of the problem

You can purchase ink cartridges, paper, manuals, and accessories from the EPSON Store at (800) 873-7766 or visit www.epsonstore.com (U.S. sales only). In Canada, please call (800) 463-7766 for dealer referral.

#### **32**

# <span id="page-32-0"></span>**Requirements and Notices**

### <span id="page-32-1"></span>**Windows System Requirements**

To use your EPSON Stylus CX5400 and its software, your system should have:

- A Microsoft® Windows® compatible PC with a Pentium® 300 MHz or better processor
- Microsoft Windows XP, Windows 2000, Windows Me, or Windows 98
- 128MB RAM (256MB or more recommended)
- VGA monitor or better with at least 256 colors
- At least 200MB of free hard disk space (300MB or more recommended)
- CD-ROM or DVD drive for installing the software
- Windows-compliant USB port and the USB cable that came with your EPSON Stylus CX5400.

### <span id="page-32-2"></span>**Macintosh System Requirements**

To use your EPSON Stylus CX5400 and its software, your system should have:

- An Apple® iMac™ series, Power Macintosh® G3 or G4, PowerBook,® iBook,™ or eMac™
- $Mac<sup>®</sup> OS 8.6$  through 9.x or  $OS X 10.2.x$  (Mac OS 9.1 or later recommended)
- At least 128MB of available RAM (256MB or more recommended and required with OS X 10.2.x)
- At least 200MB of free hard disk space (300MB or more recommended)
- VGA display or better with at least 256 colors
- CD-ROM or DVD drive for installing the software
- The USB cable that came with your EPSON Stylus CX5400.

### <span id="page-33-0"></span>**Important Safety Instructions**

Before using your EPSON Stylus CX5400, read and follow these safety instructions:

- Be sure to follow all warnings and instructions marked on the Stylus CX.
- Use only the type of power source indicated on the Stylus CX label.
- Connect all equipment to properly grounded power outlets. Avoid using outlets on the same circuit as air control systems or other high-load devices that regularly switch on and off.
- Place the Stylus CX near a wall outlet where the plug can be easily unplugged. *Placez l'imprimante près d'une prise de contacte où la fiche peut être débranchée facilement.*
- Do not let the power cord become damaged or fraved.
- If you use an extension cord with the Stylus CX, make sure the total ampere rating of the devices plugged into the extension cord does not exceed the cord's ampere rating. Also, make sure the total ampere rating of all devices plugged into the wall outlet does not exceed the wall outlet's ampere rating.
- Avoid electrical outlets controlled by wall switches or automatic timers.
- Keep your Stylus CX and computer system away from potential sources of electromagnetic interference, such as loudspeakers or cordless telephone base units.
- Avoid locations that are subject to rapid changes in heat or humidity, shocks or vibrations, or dust.
- Leave enough room around the Stylus CX for sufficient ventilation.
- Do not place the Stylus CX near a radiator or heating vent or in direct sunlight.
- Place the Stylus CX on a flat, stable surface that extends beyond its base in all directions. It will not operate properly if it is tilted or at an angle. Leave enough space in front of the Stylus CX (at least 9 inches) so it doesn't tip forward and fall off of the work surface.
- Turn off and unplug the Stylus CX before cleaning. Clean with a damp cloth only. Do not spill liquid on it.

**Caution:** Always turn the Stylus CX off using the On button. Don't turn off the power using a switch on a power strip or unplug the Stylus CX until the On light is off.

- Do not block or cover openings in the Stylus CX case or insert objects through the slots.
- Except as specifically explained in your documentation, do not attempt to service the Stylus CX yourself.
- Unplug the Stylus CX and refer servicing to qualified service personnel under the following conditions: if the power cord or plug is damaged; if liquid has entered the product; if the product has been dropped or the case damaged; if the product does not operate normally or exhibits a distinct change in performance. Adjust only those controls that are covered by the operating instructions.
- Before transporting the Stylus CX, make sure the print head is capped in the far right position, the ink cartridges are in place, and the scanner is secured by the transportation lock.
- This product includes a lamp component that contains mercury. Please consult your state and local regulations regarding disposal or recycling. Do not put in the trash.

#### <span id="page-34-0"></span>*Ink Cartridge Safety Instructions*

- Leave the ink cartridges installed. Removing the cartridges can dehydrate the print head and may prevent the EPSON Stylus CX5400 from printing.
- Keep ink cartridges out of the reach of children and do not drink the ink.
- Be careful when you handle used ink cartridges; there may be ink remaining around the ink supply port. If ink gets on your skin, wash it off with soap and water. If it gets in your eyes, flush them immediately with water.
- Do not put your hand inside the Stylus CX or touch the cartridge during printing.
- Do not move the print head by hand; otherwise you may damage the Stylus CX.
- Install the ink cartridge immediately after you remove it from its package. Leaving the cartridge unpacked for a long time before use may result in reduced print quality.
- Do not use an ink cartridge beyond the date printed on the cartridge package. For best results, use up the ink cartridges within six months of first installing them.
- Store ink cartridges in a cool, dark place. Store each ink cartridge so that the bottom of its package faces down.
- After bringing an ink cartridge inside from a cold storage site, allow it to warm up at room temperature for at least three hours before using it.
- Do not remove or tear the ink cartridge label; this can cause leakage.
- Do not dismantle the ink cartridges or try to refill them. This could result in damage to the print head.
- Do not touch the green IC chip on the side of the cartridge. This may affect normal operation and printing.

If you remove an ink cartridge for later use, protect the ink supply area from dirt and dust and store it in the same environment as the Stylus CX. Note that there is a valve in the ink supply port, making covers or plugs unnecessary, but care is needed to prevent the ink from staining items that the cartridge touches. Do not touch the ink cartridge ink supply port or surrounding area.

#### <span id="page-35-0"></span>*LCD Panel Safety Instructions*

- Use only a dry soft cloth to clean the LCD display. Don't use liquid or chemical cleaners.
- If the LCD display is damaged, contact your dealer.
- If LCD solution gets on your skin, wash it off thoroughly with soap and water. If it gets in your eyes, flush them immediately with water.

### <span id="page-36-0"></span>**FCC Compliance Statement**

#### **For United States Users**

This equipment has been tested and found to comply with the limits for a Class B digital device, pursuant to Part 15 of the FCC Rules. These limits are designed to provide reasonable protection against harmful interference in a residential installation. This equipment generates, uses, and can radiate radio frequency energy and, if not installed and used in accordance with the instructions, may cause harmful interference to radio or television reception. However, there is no guarantee that interference will not occur in a particular installation. If this equipment does cause interference to radio and television reception, which can be determined by turning the equipment off and on, the user is encouraged to try to correct the interference by one or more of the following measures:

- Reorient or relocate the receiving antenna.
- Increase the separation between the equipment and receiver.
- Connect the equipment into an outlet on a circuit different from that to which the receiver is connected.
- Consult the dealer or an experienced radio/TV technician for help.

#### **WARNING**

The connection of a non-shielded equipment interface cable to this equipment will invalidate the FCC Certification of this device and may cause interference levels which exceed the limits established by the FCC for this equipment. It is the responsibility of the user to obtain and use a shielded equipment interface cable with this device. If this equipment has more than one interface connector, do not leave cables connected to unused interfaces. Changes or modifications not expressly approved by the manufacturer could void the user's authority to operate the equipment.

#### **For Canadian Users**

This Class B digital apparatus complies with Canadian ICES-003.

*Cet appareil numérique de la classe B est conforme à la norme NMB-003 du Canada.*

## <span id="page-37-0"></span>**Declaration of Conformity**

According to 47CFR, Part 2 and 15 for: Class B Personal Computers and Peripherals; and/or CPU Boards and Power Supplies used with Class B Personal Computers:

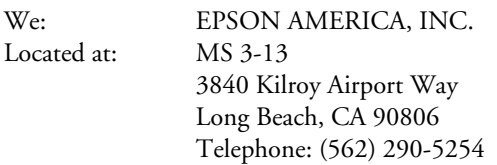

Declare under sole responsibility that the product identified herein, complies with 47CFR Part 2 and 15 of the FCC rules as a Class B digital device. Each product marketed is identical to the representative unit tested and found to be compliant with the standards. Records maintained continue to reflect the equipment being produced can be expected to be within the variation accepted, due to quantity production and testing on a statistical basis as required by 47CFR §2.909. Operation is subject to the following two conditions: (1) this device may not cause harmful interference, and (2) this device must accept any interference received, including interference that may cause undesired operation.

Trade Name: EPSON Type of Product: Multifunction printer Model: C141A

### <span id="page-37-1"></span>**ENERGY STAR Compliance**

As an ENERGY STAR Partner, EPSON has determined that this product meets the ENERGY STAR guidelines for energy efficiency. The EPA ENERGY STAR office equipment program is a voluntary partnership with the computer and office equipment industry to promote the introduction of energy-efficient personal computers, monitors, printers, fax machines, and copiers in an effort to reduce air pollution caused by power generation.

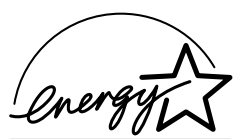

# <span id="page-38-0"></span>**Epson America, Inc. Limited Warranty**

**What Is Covered**: Epson America, Inc. ("Epson") warrants to the first retail purchaser that the EPSON product covered by this limited warranty statement, if purchased and used in the United States or Canada, conforms to the manufacturer's specifications and will be free from defects in workmanship and materials for a period of one (1) year from the date of original purchase. Epson also warrants that the consumable ink cartridges enclosed with the product will perform to the manufacturer's specified usage, which usage may expire before the expiration of the limited warranty for the EPSON product. For warranty service, you must provide proof of the date of original purchase.

**What Epson Will Do To Correct Problems**: Should your EPSON product prove defective during the warranty period, please call the EPSON Connection<sup>SM</sup> at (562) 276-4382 (U.S.) or (905) 709-3839 (Canada) for warranty repair instructions and return authorization. An Epson service technician will provide telephone diagnostic service to determine whether the product requires service. If service is needed, Epson will, at its option, exchange or repair the product without charge for parts or labor. If Epson authorizes an exchange for the defective unit, Epson will ship a replacement product to you, freight prepaid, so long as you use an address in Canada or the U.S. (excluding Puerto Rico and U.S. Possessions). Shipments to other locations will be made freight collect. You are responsible for securely packaging the defective unit and returning it to Epson within five (5) working days of receipt of the replacement. Epson requires a debit or a credit card number to secure the cost of the replacement product in the event that you fail to return the defective one. If your product is being repaired, Epson will direct you to send your product to Epson or its authorized service center, where the product will be fixed and sent back to you. You are responsible for packing the product and for all costs to and from the Epson authorized service center. When warranty service involves the exchange of the product or a part, the item replaced becomes Epson property. The replacement product or part may be new or refurbished to the Epson standard of quality, and, at Epson's option, may be another model of like kind and quality. Epson's liability for replacement of the covered product will not exceed the original retail selling price of the covered product. Exchange products and parts assume the remaining warranty period of your original product covered by this limited warranty.

**What This Warranty Does Not Cover**: This warranty covers only normal use in the United States and Canada. This warranty is not transferable and will not apply to products purchased from an end user. This warranty does not cover any color change or fading of prints or reimbursement of materials or services required for reprinting. This warranty does not cover damage to the EPSON product caused by parts or supplies not manufactured, distributed or certified by Epson. This warranty does not cover ribbons, ink cartridges or third party parts, components, or peripheral devices added to the EPSON product after its shipment from Epson, e.g., dealer or user-added boards or components. Epson is not responsible for warranty service should the Epson label or logo or the rating

label or serial number be removed or should the product fail to be properly maintained or fail to function properly as a result of misuse, abuse, improper installation, neglect, improper shipping, damage caused by disasters such as fire, flood, and lightning, improper electrical current, software problems, interaction with non-Epson products, or service other than by an Epson Authorized Servicer. If a claimed defect cannot be identified or reproduced, you will be held responsible for the costs incurred.

THE WARRANTY AND REMEDY PROVIDED ABOVE ARE EXCLUSIVE AND IN LIEU OF ALL OTHER EXPRESS OR IMPLIED WARRANTIES INCLUDING, BUT NOT LIMITED TO, THE IMPLIED WARRANTIES OF MERCHANTABILITY, NON-INFRINGEMENT OR FITNESS FOR A PARTICULAR PURPOSE. SOME LAWS DO NOT ALLOW THE EXCLUSION OF IMPLIED WARRANTIES. IF THESE LAWS APPLY, THEN ALL EXPRESS AND IMPLIED WARRANTIES ARE LIMITED TO THE WARRANTY PERIOD IDENTIFIED ABOVE. UNLESS STATED HEREIN, ANY STATEMENT OR REPRESENTATIONS MADE BY ANY OTHER PERSON OR FIRM ARE VOID. EXCEPT AS PROVIDED IN THIS WRITTEN WARRANTY, NEITHER EPSON AMERICA, INC. NOR ITS AFFILIATES SHALL BE LIABLE FOR ANY LOSS, INCONVENIENCE, OR DAMAGE, INCLUDING DIRECT, SPECIAL, INCIDENTAL OR CONSEQUENTIAL DAMAGES, RESULTING FROM THE USE OR INABILITY TO USE THE EPSON PRODUCT, WHETHER RESULTING FROM BREACH OF WARRANTY OR ANY OTHER LEGAL THEORY.

In Canada, warranties include both warranties and conditions.

Some jurisdictions do not allow limitations on how long an implied warranty lasts, and some jurisdictions do not allow the exclusion or limitation of incidental or consequential damages, so the above limitations and exclusions may not apply to you. This warranty gives you specific legal rights and you may have other rights which vary from jurisdiction to jurisdiction.

Epson America, Inc. ■ P.O. Box 93012 ■ Long Beach, CA 90809-3012